**Our Digital Future** MAGINE WHAT'S POSSIBLE...

**ieMR Advanced** 

## **Favourites – saving medication favourites**

**Medication Management** 

**Quick reference guide**

Medications can be added to your favourites folder using the steps below.

**Note:** The item will only be saved as a favourite for the encounter type (e.g. inpatient or outpatient) or medication order type (home medication or inpatient medication etc) at the time of adding as a favourite.

- 1. Log in to *PowerChart*.
- 2. Click *Orders* from the *Menu*.

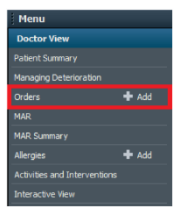

- 3. Click *Add*.
- 4. Search for medication that you wish to add to favourites.

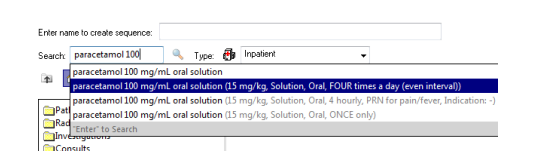

- 5. Select the appropriate order sentence.
- 6. If an order sentence requiring a dose calculation is selected (e.g. mg/kg), the dose calculator will fire at this point – review the details in the dose calculator and select *Apply Dose*.
- 7. Select *Done* in the orders search window.
- 8. Enter the necessary details into the order entry field.

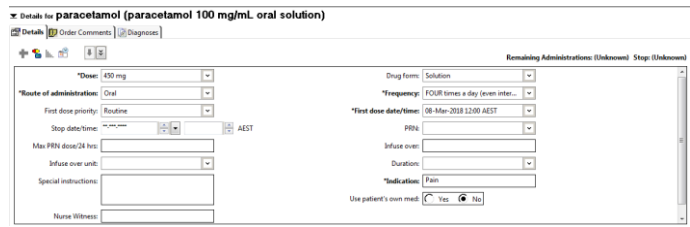

9. Once all relevant fields have been completed, from the top part of the screen, right click on the medication order and select *Add to Favourites…*

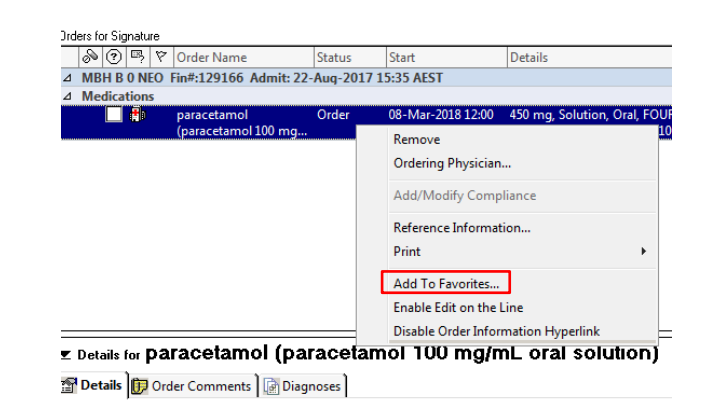

10. Select the *Favourites* folder *OR* use the *New Folder* button to create a new folder e.g. "Favourite Medications" and click *OK*.

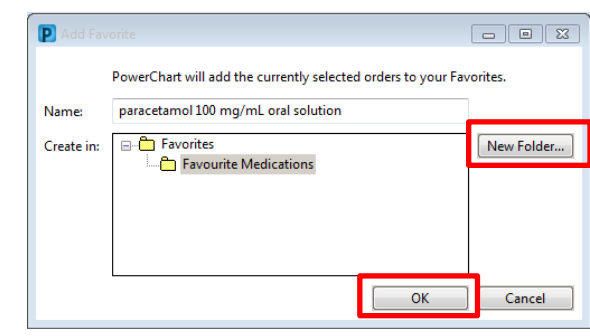

**Note:** If saving a medication favourite with a dose that was determined using the dosing calculator in

**Application: [ieMR Advanced quick reference guide 10.04.2018 - 1 -**

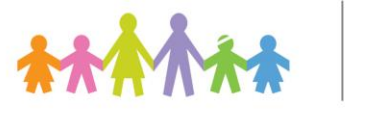

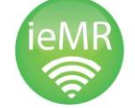

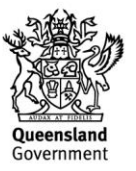

ieMR (e.g. mg/kg), you will receive the below warning, indicating that the specific calculated dose (and target dose calculation in order comments) will **NOT** be saved in the favourite – only the medication and order sentence are saved. The next time this favourite is used, the dose will be re-calculated.

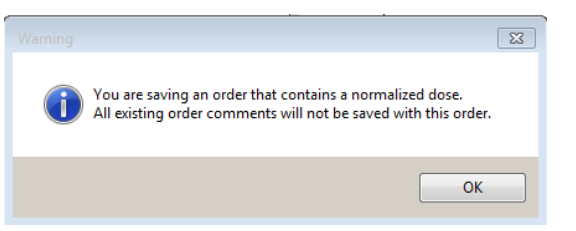

- 11. Select *OK.*
- 12. If required, continue placing the order as per the usual ordering process.
- 13. To access the medication favourite, click the  $\mathbb{R}$  icon and select the required favourites folder to view the medication favourites.

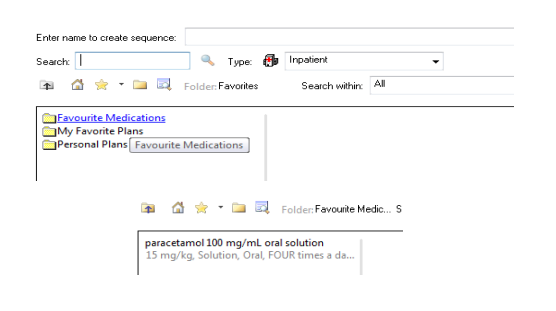

**Application: [ieMR Advanced quick reference guide 10.04.2018 - 2 -**

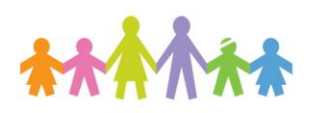

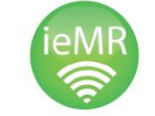

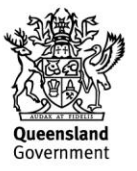